**For Digital Tests in the SAT® Suite of Assessments**

**Fall 2021**

 Published July 21, 2021 Prepared by Cambium Assessment, Inc.

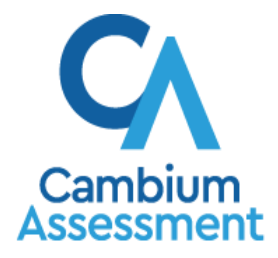

Descriptions of the operation of the Test Information Distribution Engine, Test Delivery System, and related systems are property of Cambium Assessment, Inc (CAI) and are used with the permission of CAI.

To learn more visit **[digitaltesting.collegeboard.org](https://digitaltesting.collegeboard.org/)** © 2021 The College Board

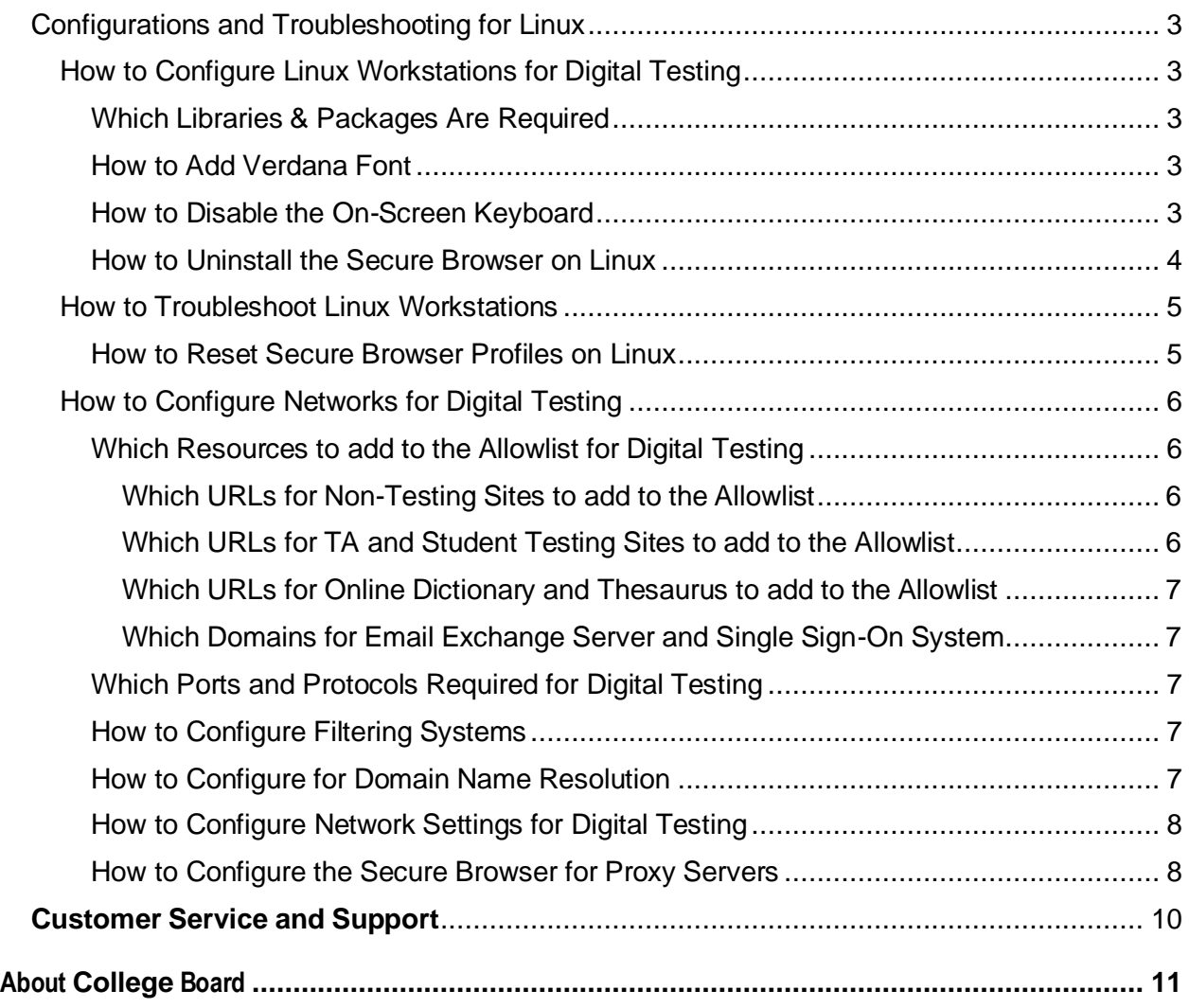

<span id="page-2-0"></span>This document contains configurations and troubleshooting for your network and Linux workstations.

#### <span id="page-2-1"></span>**How to Configure Linux Workstations for Digital Testing**

This section contains additional configurations for Linux.

#### <span id="page-2-2"></span>**Which Libraries & Packages Are Required**

The following libraries and packages are required to be installed on all Linux workstations:

- GTK+ 3.14 or higher
- X.Org 1.0 or higher (1.7+ recommended)
- libstdc $++$  4.8.1 or higher
- glibc 2.17 or higher

The following libraries and packages are recommended to be installed on all Linux workstations:

- NetworkManager 0.7 or higher
- DBus 1.0 or higher
- GNOME 2.16 or higher
- PulseAudio

#### <span id="page-2-3"></span>**How to Add Verdana Font**

Some tests have content that requires the Verdana TrueType font. Therefore, ensure that Verdana is installed on Linux machines used for testing. The easiest way to do this is to install the Microsoft core fonts package for your distribution.

- Fedora—Follow the steps in the "How to Install" section of the following website: [http://corefonts.sourceforge.net/.](http://corefonts.sourceforge.net/)
- Ubuntu—In a terminal window, enter the following command to install the msttcorefonts package:

sudo apt-get install msttcorefonts

#### <span id="page-2-4"></span>**How to Disable the On-Screen Keyboard**

Fedora and Ubuntu feature an on-screen keyboard that should be disabled before Digital Testing. This section describes how to disable the on-screen keyboard.

- **1.** Open **System Settings**.
- **2.** Select **Universal Access**.

**3.** In the *Typing* section, toggle **Screen Keyboard** to **Off**.

#### <span id="page-3-0"></span>**How to Uninstall the Secure Browser on Linux**

To uninstall a Secure Browser, delete the folder from the installation directory

#### <span id="page-4-0"></span>**How to Troubleshoot Linux Workstations**

This section contains troubleshooting tips for Linux.

#### <span id="page-4-1"></span>**How to Reset Secure Browser Profiles on Linux**

If the Help Desk advises you to reset the Secure Browser profile, use the instructions in this section.

- **1.** Log on as a superuser or as the user who installed the Secure Browser and close any open Secure Browsers.
- **2.** Open a terminal, and delete the contents of the following directories:

/home/username/.cai

/home/username/.cache/cai

where username is the user account where the Secure Browser is installed. (Keep the directories, just delete their contents.)

**3.** Restart the Secure Browser.

#### <span id="page-5-0"></span>**How to Configure Networks for Digital Testing**

This section contains additional configurations for your network.

#### <span id="page-5-1"></span>**Which Resources to add to the Allowlist for Digital Testing**

This section presents information about the URLs that CAI provides. Ensure your network's firewalls are open for these URLs. If your testing network includes devices that perform traffic shaping, packet prioritization, or Quality of Service, ensure these URLs have high priority.

#### <span id="page-5-2"></span>**Which URLs for Non-Testing Sites to add to the Allowlist**

[Table](#page-5-4) 1 lists URLs for non-testing sites, such as the Test Information Distribution Engine.

<span id="page-5-4"></span>

| <b>System</b>                                                                                              | URL                                                                                    |
|----------------------------------------------------------------------------------------------------|----------------------------------------------------------------------------------------|
| Portal and Secure Browser<br>installation files                                                            | https://digitaltesting.collegeboard.org/                                               |
| Single Sign-On System                                                                                      | https://sso3.cambiumast.com/auth/realms/collegeboard/account                           |
| Test Information Distribution<br>Engine                                                                    | https://cb.tide.cambiumast.com/                                                        |
| For 2021-2022, users should add<br>both the Cambium and AIR URLs<br>listed in this table to the Allowlist. | https://sso3.airast.org/auth/realms/collegeboard/account<br>https://cb.tide.airast.org |

Table 1. CAI and AIR URLs for Non-Testing Sites

**Note:** When you are accessing these sites, please use the Cambium URLs. Only use the AIR URLs when adding them to the Allowlist. More information below.

#### <span id="page-5-3"></span>**Which URLs for TA and Student Testing Sites to add to the Allowlist**

Testing servers and satellites may be added or modified during the school year to ensure an optimal testing experience. As a result, CAI strongly encourages you to add to the Allowlist at the root level. This requires using a wildcard. CAI strongly encourages using wildcards when adding these URLs to your allowlist, as servers may be added or removed from the field without notice.

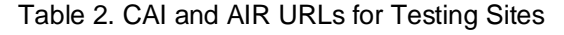

<span id="page-5-5"></span>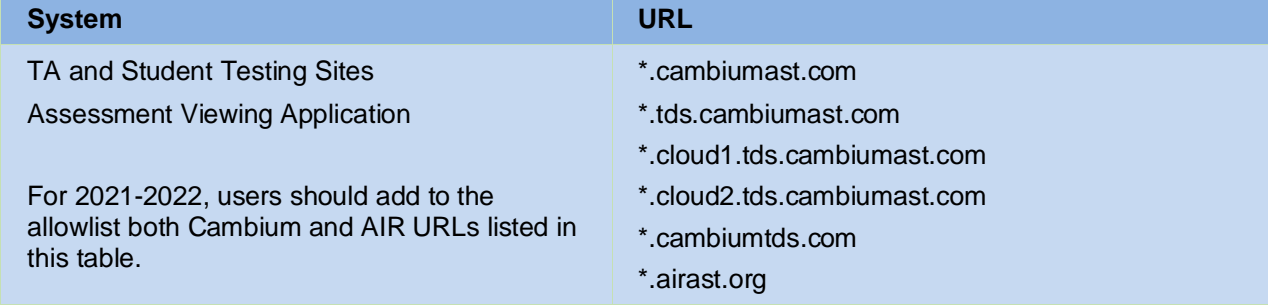

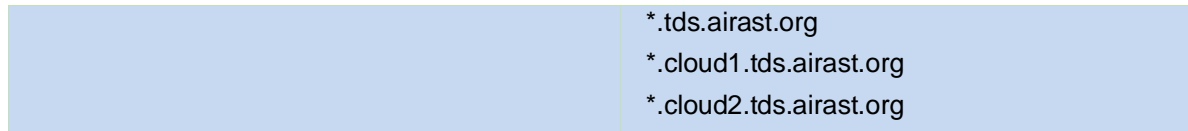

#### <span id="page-6-0"></span>**Which URLs for Online Dictionary and Thesaurus to add to the Allowlist**

Some digital assessments contain an embedded dictionary and thesaurus provided by Merriam-Webster. The Merriam-Webster URLs listed in [Table](#page-6-5) 3 should be added to the Allowlist to ensure that students can use them during testing.

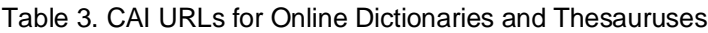

<span id="page-6-5"></span>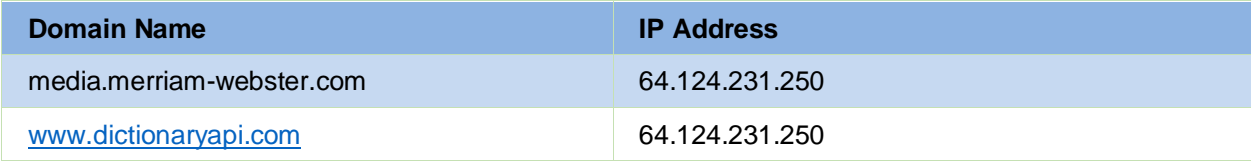

#### <span id="page-6-1"></span>**Which Domains for Email Exchange Server and Single Sign-On System**

CAI systems send emails for password resets and login codes for the single sign-on system from cambiumast.com and from cambiumassessment.com. Add both domains to your Allowlist to ensure you receive these emails.

#### <span id="page-6-2"></span>**Which Ports and Protocols Required for Digital Testing**

[Table](#page-6-6) 4 lists the ports and protocols used by the Test Delivery System. Ensure that all content filters, firewalls, and proxy servers are open accordingly.

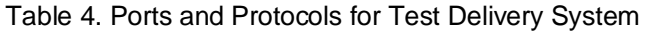

<span id="page-6-6"></span>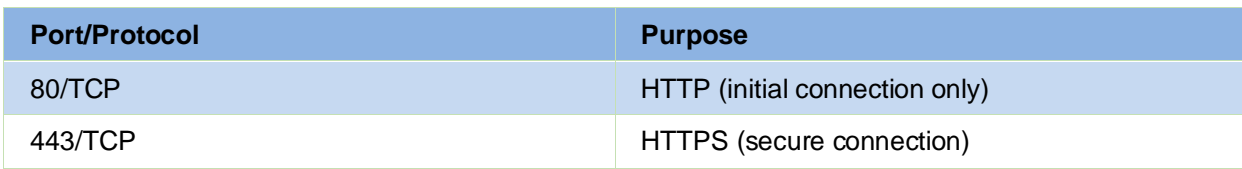

#### <span id="page-6-3"></span>**How to Configure Filtering Systems**

If the school's filtering system has both internal and external filtering, the URLs for the testing sites (see [Table](#page-5-4) 1) must be added to the Allowlist in both filters. Ensure your filtering system is not configured to perform packet inspection on traffic to CAI servers. Please see your vendor's documentation for specific instructions. Also, be sure to add these URLs to the Allowlist in any multilayer filtering system (such as local and global layers). Ensure all items that handle traffic to \*.tds.cambiumast.com and \*.tds.airast.org have the entire certificate chain and are using the latest TLS 1.2 protocol.

#### <span id="page-6-4"></span>**How to Configure for Domain Name Resolution**

[Table](#page-5-4) 1 and [Table](#page-5-5) 2 list the domain names for CAI's testing and non-testing applications. Ensure the testing machines have access to a server that can resolve those names.

#### <span id="page-7-0"></span>**How to Configure Network Settings for Digital Testing**

Local Area Network (LAN) settings on testing machines should be set to automatically detect network settings.

To set LAN settings to auto-detect on Linux machines:

- **1.** Open **System Settings**.
- **2.** Open **Network**.
- **3.** Select **Network Proxy**.
- **4.** From the **Method** dropdown, select **None**.
- **5.** Close the **Network** window.

#### <span id="page-7-1"></span>**How to Configure the Secure Browser for Proxy Servers**

By default, the Secure Browser attempts to detect the settings for your network's web proxy server. However, users of web proxies should execute a proxy command once from the command prompt. This command does not need to be added to the Secure Browser shortcut. [Table](#page-7-2) 5 lists the form of the command for different settings and operating systems. To execute these commands from the command line, change to the directory containing the Secure Browser's executable file.

**Note: Domain names in commands** The commands in [Table](#page-7-2) 5 use the domain proxy.com. When configuring for a proxy server, use your actual proxy server hostname.

<span id="page-7-2"></span>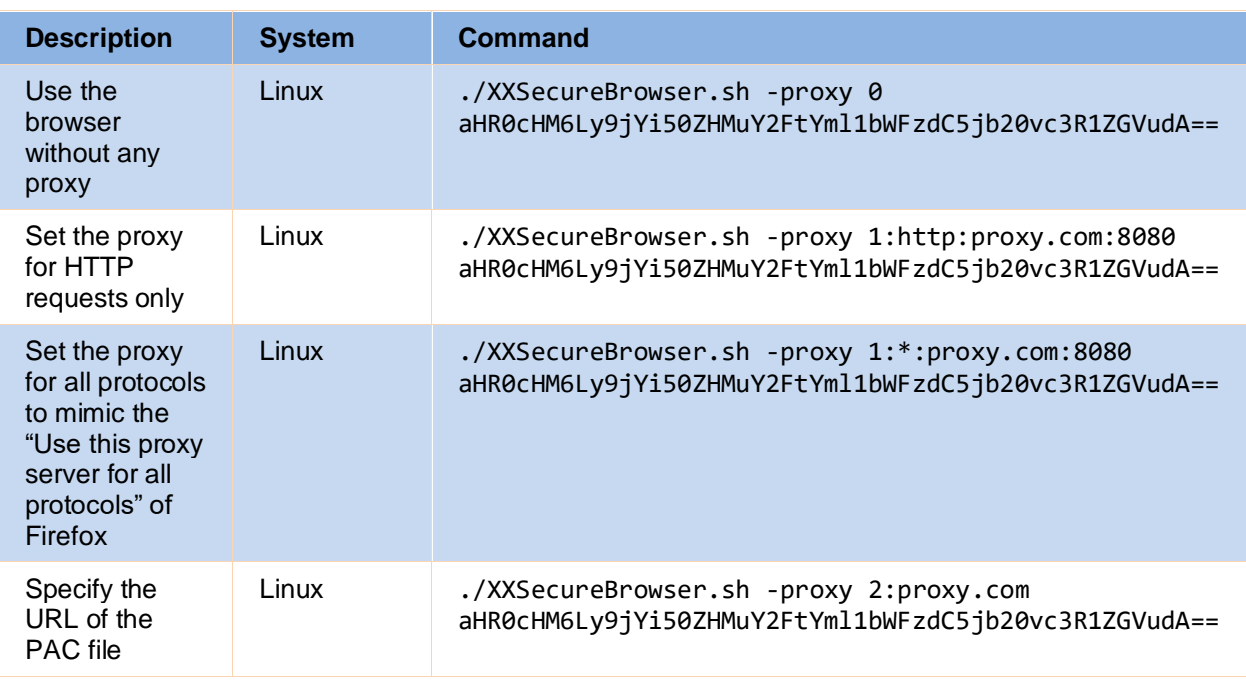

Table 5. Specifying proxy settings using the command line

How to Configure Networks for Digital Testing How to Configure Networks for Digital Testing

#### Configurations and Troubleshooting for Linux

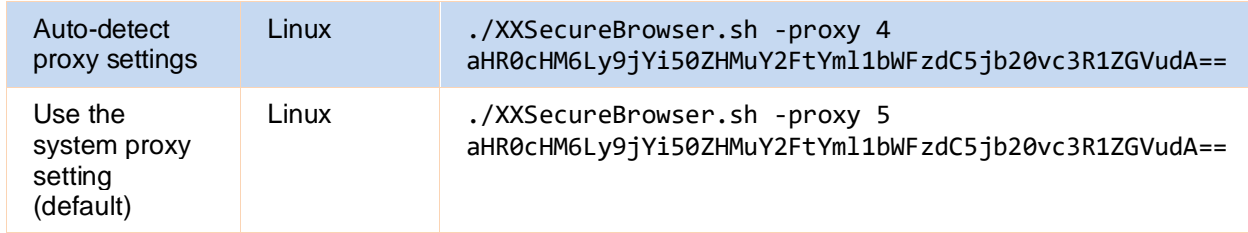

## <span id="page-9-0"></span>**Customer Service and Support**

If this document does not answer your questions, please contact the College Board.

#### **College Board School Day Customer Service**

**Phone**: 855-373-6387

Follow the prompts for digital testing and listen to the options for your area of concern. Support options include the following:

- General College Board assessments questions and policies
- Technical support with CAIs digital testing systems, such as TIDE or TA Interface

**Email**: schooldayassessments@collegeboard.org

If you are calling for technical support, you will be asked to provide as much detail as possible about the issues you encountered.

Include the following information:

- Test coordinator name and IT/network contact person and contact information
- Registration numbers of affected students. Do not provide any other student information as doing so may violate FERPA policies.
- Test Session ID for the affected student tests
- Operating system and browser version information
- Any error messages and codes that appeared, if applicable
- Information about your network configuration:
	- o Secure browser installation (to individual machines or network)
	- o Wired or wireless Internet network setup

# <span id="page-10-0"></span>**About College Board**

College Board is a mission-driven not-for-profit organization that connects students to college success and opportunity. Founded in 1900, College Board was created to expand access to higher education. Today, the membership association is made up of over 6,000 of the world's leading educational institutions and is dedicated to promoting excellence and equity in education. Each year, College Board helps more than seven million students prepare for a successful transition to college through programs and services in college readiness and college success — including the SAT $^{*}$  and the Advanced Placement $^{*}$ Program. The organization also serves the education community through research and advocacy on behalf of students, educators, and schools.

For further information, visi[t www.collegeboard.org.](https://www.collegeboard.org/)